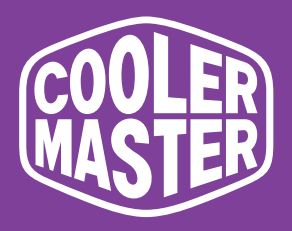

# **GP2711 Cooler Master 27" Gaming Monitor**

# **User Manual**

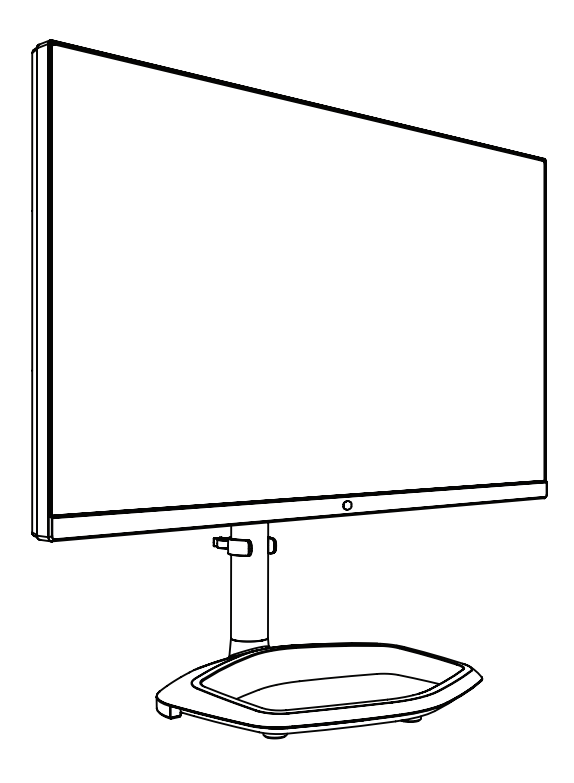

# **Table of Contents**

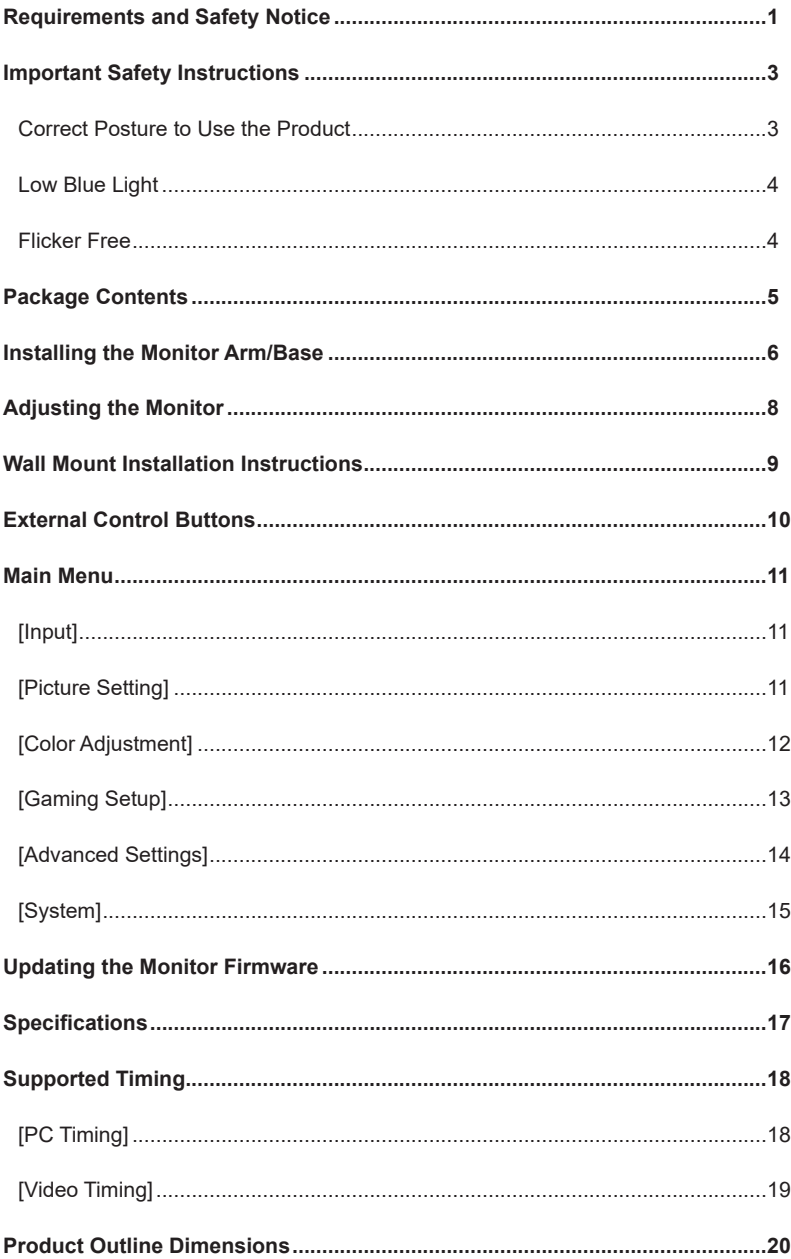

# <span id="page-2-0"></span>Requirements and Safety Notice

### FCC Safety Notice

This product has been tested and determined to be meeting the limits for a Class B digital device and in compliance with Part 15 of the FCC Regulations. These requirements are set to reasonably protect the home installation environment from hazardous interference. This product will generate, use and emit radio frequency energy. Failure to install and use it as instructed may cause hazardous interference to radio communication. However, we cannot guarantee zero interference for certain installation methods. If this product has caused hazardous interference to radio or TV reception (turn on or turn off this product to for confirmation), the user may try to make adjustment with the following methods:

- Re-adjust the angle and position of the reception antenna.
- Increase the distance between the device and receiver.
- Do not use the power sockets of the device and receiver together.
- If assistance is needed, contact the distributor or a professional radio/TV technician.

#### CE Compliance Statement

Cooler Master Technology Inc. hereby declares that the monitor conforms to the following key standards and other related provisions:

EMC Directive 2014/30/EU, Low Voltage Directive 2014/35/EU, RoHS Directive 2011/65/EU and Directive 2009/125/EC establishing a framework for the setting of eco-design requirements for energy-related products.

Note:

To prevent damage of the monitor, do not lift the monitor from the support base.

#### Note: Shielded cable

To comply with the EMC requirements, a shielded cable must be used for connection between this product and any other computer device.

Note:

The monitor is exclusively used in the video and image display of information acquired from electronic devices.

#### Note: Peripherals

Only a peripheral device (I/O device, terminal, printer, etc.) that has been certified and met the Class B limits can be sold together with this product. If this product is used together with any other uncertified peripheral device, it may cause interference to radio and TV reception.

#### Warning

Any change or modification not approved by the original manufacturer may lead to the user losing the right to operate this product. Such authorization is given by the Federal Communications Commission.

#### Requirements for Use

This product meets the limits under Part 15 of the FCC Regulations. When operating this product, please meet the following two requirements: (1) This product may not generate hazardous interference; and (2) This product must accept any interference signal received, including interference that is likely to lead to unexpected operation.

The following local Manufacturer/Importer is responsible for this declaration.

**Product Name:** LCD Monitor **Model No:** GP2711 **Company Name:** North America - CMI USA, Inc. **Address:** 1 N Indian Hill Blvd Suite 200, Claremont, CA 91711, USA **Contact Person:** Cooler Master Representative **Phone No:** +1-888-624-5099

### Note: Canadian users

This Class B digital device complies with Canadian ICES-003 specifications.

#### **Remarque à I'intention des utilisateurs canadiens**

Cet appareil numérique de la classe B est conforme à la norme NMB-003 du Canada

#### Disposal of Waste Equipment by Home Users in EU

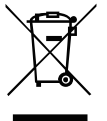

If this symbol appears on a product and its package, it indicates that the product cannot be disposed of together with other household waste. You have to deliver the waste equipment to a designated recycling center for recycling of waste electrical and electronic equipment. Proper sorting and recycling of resources during the disposal of waste equipment is helpful for protecting natural resources and ensuring that resource recycling can protect human health and environment. For detailed information about recycling centers where waste equipment is disposed of, contact the local municipal office, cleaning service or the store where the purchased product is found.

### 电子电气产品有害物质限制使用标识要求

本产品有害物质的名称及含量标识如下表:

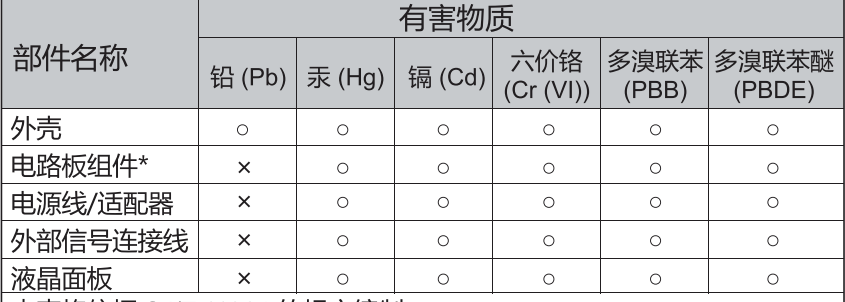

本表格依据 SJ/T 11364 的规定编制。

- \*: 电路板组件包括印刷电路板及其构成的零部件, 如电阻、电容、 集成电路、连接器等
- ○: 表示该有害物质在该部件所有均质材料中的含量均在 GB/T26572 规定 的限量要求以下。
- x: 表示该有害物质至少在该部件的某一均质材料中的含量超出 GB/T26572 规定的限量要求。

# 限用物質含有情況標示聲明書

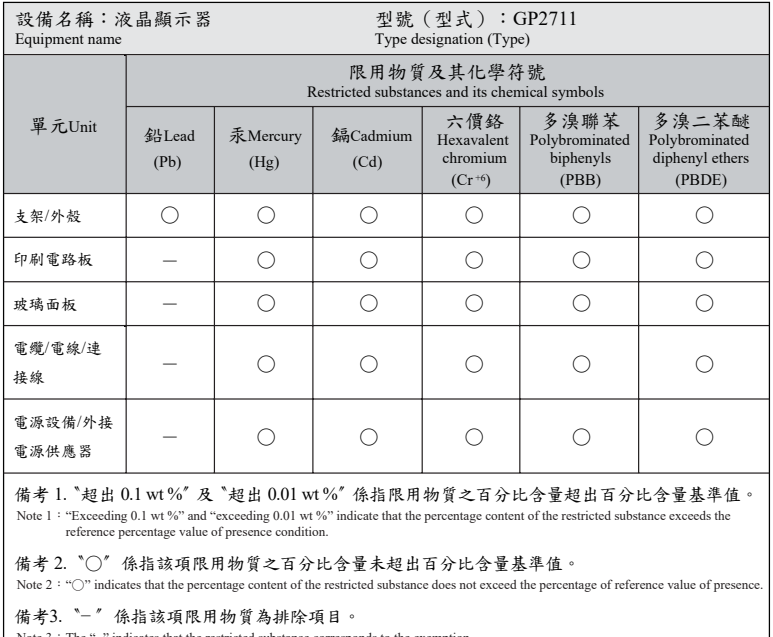

Note 3: The "-" indicates that the restricted substance corresponds to the exemption.

注意!使用過度恐傷害視力

使用30分鐘請休息10分鐘;2歲以下幼兒不看螢幕,2歲以上每天看螢幕不要超過1小時

# <span id="page-4-0"></span>Important Safety Instructions

Please read the following instructions carefully.

1. To clean the LCD monitor screen:

Turn off the LCD monitor and unplug the power cord.

Spray a non-solvent cleaning solution onto a rag and clean the screen gently.

2. Do not place the LCD monitor near a window. Exposing the monitor to rain, moisture or sunlight can severely damage it.

3. Do not apply pressure to the LCD screen. Excessive pressure may cause permanent damage to the display.

4. Do not remove the cover or attempt to service this unit yourself. An authorized technician should perform servicing of any nature

5. Store the LCD monitor in a room with a temperature of -20° to 60°C (-4° to 140°F). Storing the LCD monitor outside this range may result in permanent damage.

6. Immediately unplug your monitor and call an authorized technician if any of the following circumstances occur:

- Monitor to PC signal cable is frayed or damaged.
- Liquid spills onto the LCD monitor or the monitor is exposed to rain.
- The LCD monitor or case is damaged.

### Correct Posture to Use the Product

Use the product in the correct posture as follows:

- Straighten your back.
- Allow a distance of 45 to 50 cm between your eyes and the screen, and look slightly downward at the screen.
- Keep your eyes directly in front of the screen.
- Adjust the angle so light does not reflect on the screen.
- Keep your forearms perpendicular to your upper arms and level with the back of your hands.
- Keep your elbows at about a right angle.
- Adjust the height of the product so you can keep your knees bent at 90 degrees or more, your heels attached to the floor, and your arms lower than your heart.
- Do eye exercises or blink frequently to relieve eye fatigue.
- Use the product at the recommended resolution and frequency. —

Failure to do so may cause your eyesight to deteriorate.

- <span id="page-5-0"></span>• Looking at the screen too close for an extended period of time can deteriorate your eyesight.
- Rest your eyes for more than 5 minutes or look at distant objects for every 1 hour of product use.

## Low Blue Light

This display features Low Blue Light capabilities which help reduces the blue light emissions. It is compliant with TÜV Rheinland's low blue light certification requirements.

The wavelength of the blue light that is between 400 nm and 500 nm will be reduced, which can provide optimal image quality while helping relax eye strain.

This monitor conforms to the TÜV Rheinland low blue light (hardware solution) certification by default.

### Flicker Free

Flicker Free technology reduces screen flickering for a more comfortable viewing experience.

# <span id="page-6-0"></span>Package Contents

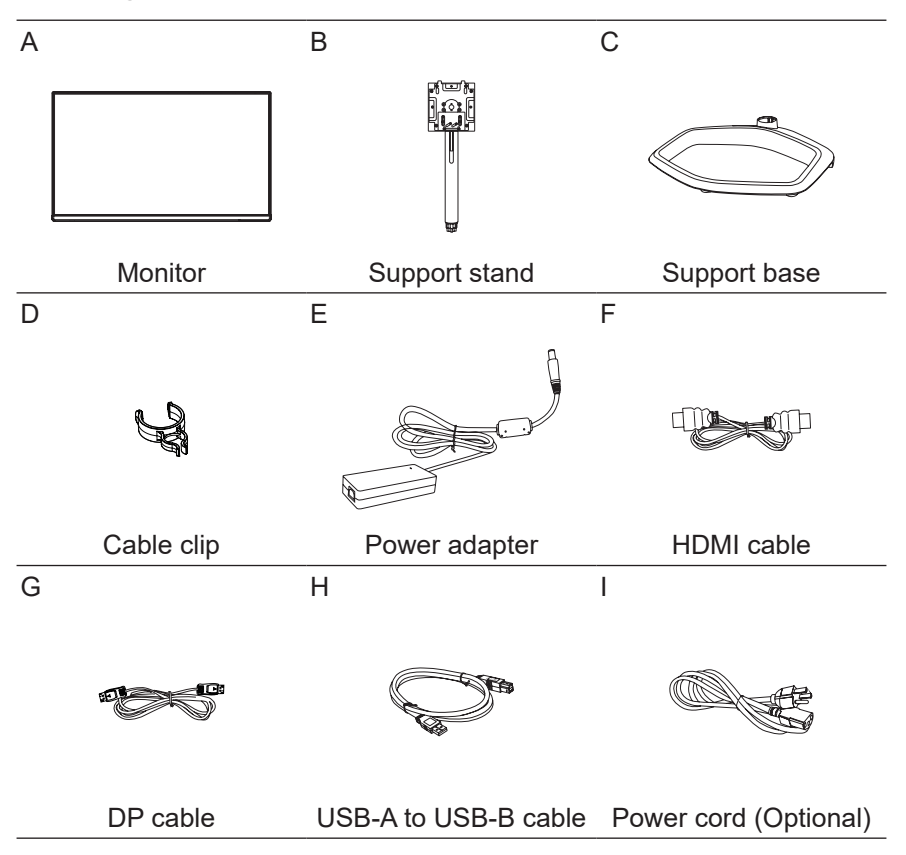

# <span id="page-7-0"></span>Installing the Monitor Arm/Base

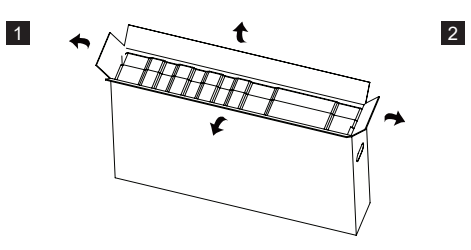

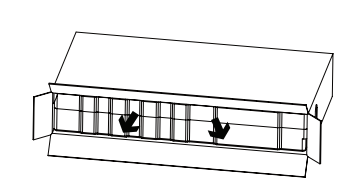

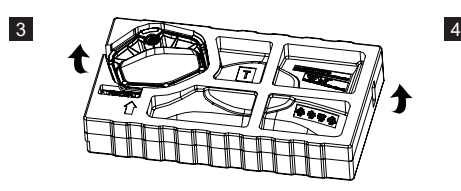

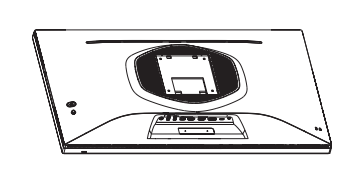

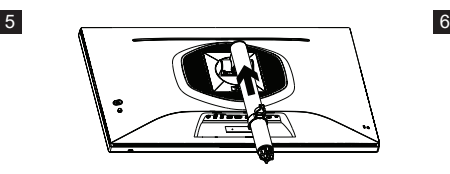

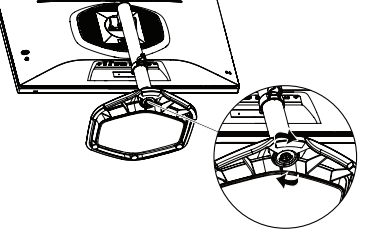

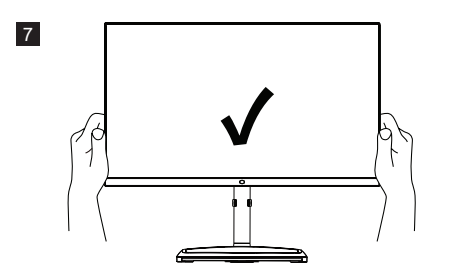

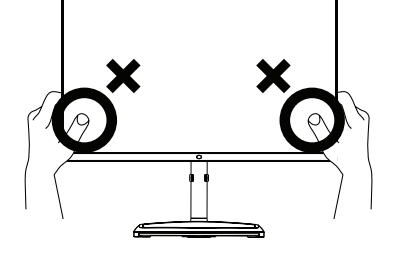

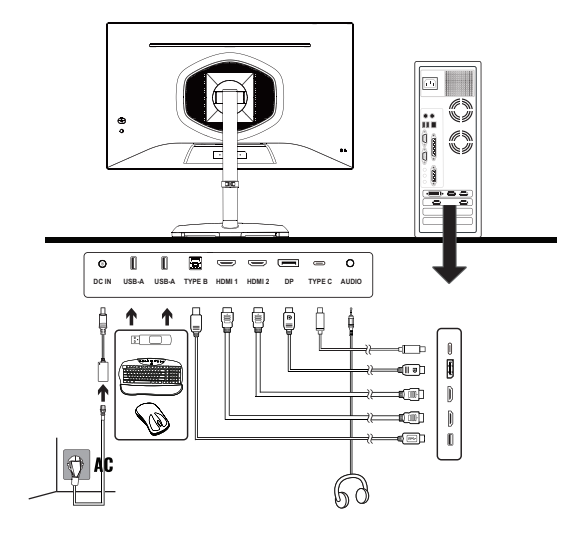

8

**NOTE:** Please do not use a USB extension cord for the USB-A port.

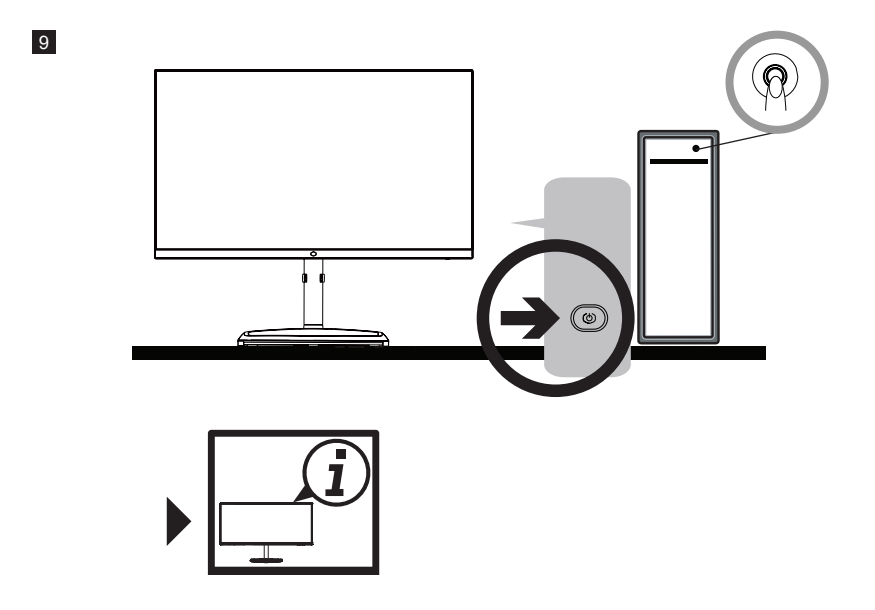

# <span id="page-9-0"></span>Adjusting the Monitor

- $\bullet$  For the best results, it is recommended to look directly at the front of the monitor and make any adjustments as necessary.
- $\bullet$  Ensure that the monitor is mounted upright on the stand base.
- When adjusting the monitor viewing angles, avoid touching the screen and hold the stand in order to prevent it from falling over.

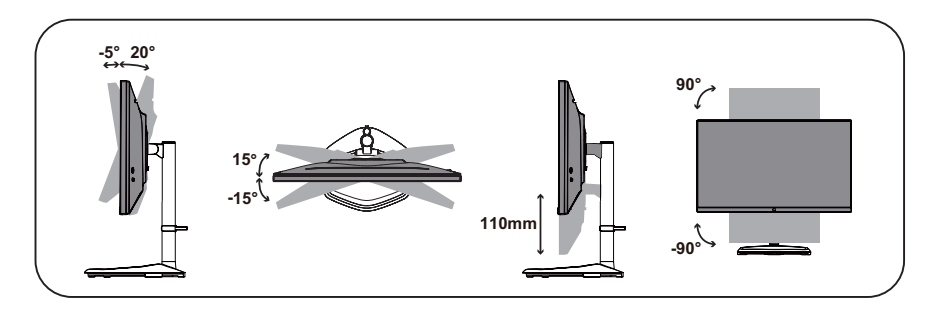

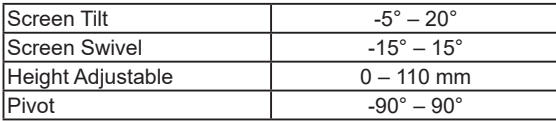

# <span id="page-10-0"></span>Wall Mount Installation Instructions

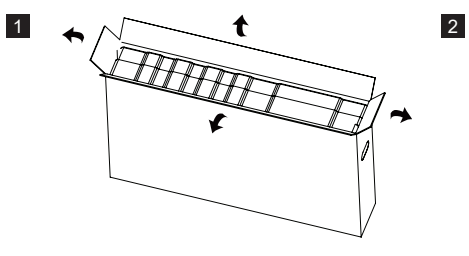

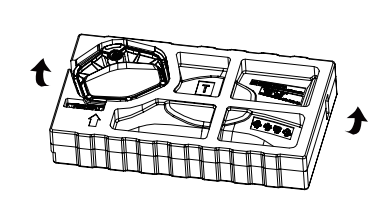

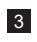

4

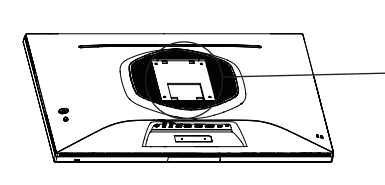

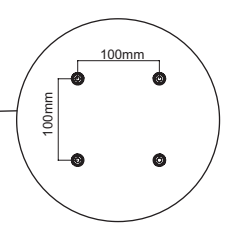

VESA: 100 x 100 mm Screws: M4 x 10 mm

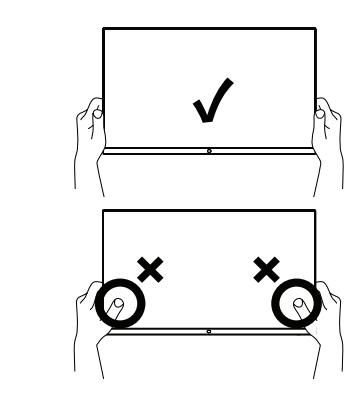

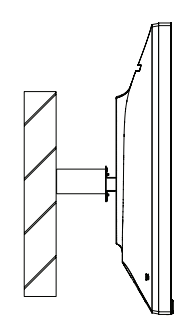

# <span id="page-11-1"></span><span id="page-11-0"></span>External Control Buttons

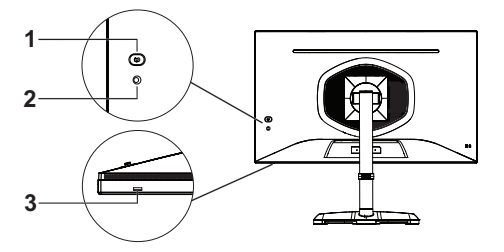

*ʒ* Power button

Short press the power button to turn the monitor on or off.

### (2) Joystick

- Push the joystick up to activate the quick settings menu's **Input** settings.
- Push the joystick down to activate the quick settings menu's KVM function settings.
- Push the joystick left to activate the quick settings menu's **Gaming Plus** settings.
- Push the joystick right to activate the quick settings menu's **Local Dimming** function settings.
- Short press joystick to activate the OSD menu.

When the OSD menu is activated:

- Push the joystick up/down/left/right to navigate and adjust settings.
- Push the joystick to enter a sub-menu.
- Push the joystick left to go back to the previous menu level or to exit the OSD menu.

Power light

- Blue: On
- Orange: Power Saving

# <span id="page-12-0"></span>Main Menu

# [Input]

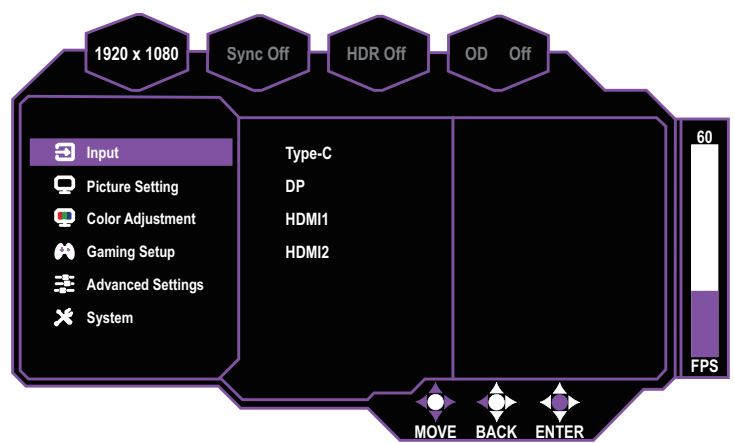

- **•** Enter the **Input** menu to switch the input signal.
	- **Type-C:** Sets the input signal source to the Type-C port.
	- **DP:** Sets the input signal source to the DP port.
	- **HDMI 1:** Sets the input signal source to the HDMI 1 port.
	- **HDMI 2:** Sets the input signal source to the HDMI 2 port. **NOTE:** The **Input** settings can also be adjusted in the quick settings menu. Refer to [External Control Buttons on page 10](#page-11-1) for more information.

### [Picture Setting]

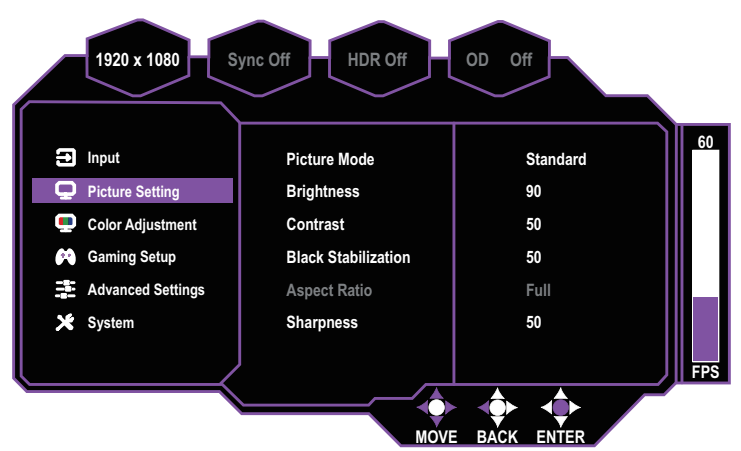

- **Enter the Picture Setting** menu to configure image settings.
	- **Picture Mode:** Enter the **Picture Mode** menu to adjust different picture modes.
		- **a. Standard:** Enables the standard picture mode.
		- **b. User1:** Provides customized options for user experience.
		- **c. User2:** Provides customized options for user experience.
- <span id="page-13-0"></span>**d. Movie:** Provides the optimal setting for movie viewing.
- **e. RTS:** Provides the optimal setting for RTS (Real-Time Strategy) games.
- **f. FPS:** Provides the optimal setting for FPS (First Person Shooter) games to increase the visibility in dark scenes.
- **g. MOBA:** Provides the optimal setting for MOBA (Multiplayer Online Battle Arena) games.
- **h. Photo:** Provides the optimal setting for photo viewing.
- **i. Text:** Provides the optimal setting for reading.

**NOTE:** The picture mode will automatically be set to HDR Picture Mode when the monitor is connected to an input source that features an HDR output signal.

- **Brightness:** Adjusts the backlight brightness level of the monitor (0 to 100).
- **Contrast:** Adjusts the contrast level of the monitor (0 to 100).
- **Black Stabilization:** Adjusts the backlight brightness level (0 to 10) to illuminate dark areas without overexposing brighter areas.
- **Aspect Ratio:** Adjusts the aspect ratio of the monitor **(Full / 16:9 / 4:3)**.
- **Sharpness:** Adjust the sharpness of the monitor (0 to 100).

### [Color Adjustment]

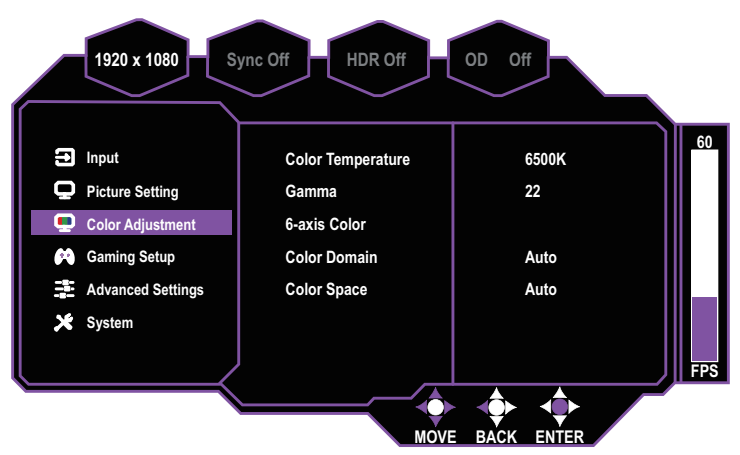

- **Enter the Color Adjustment** menu to adjust color settings.
	- Color Temperature: Adjusts the color temperature of the monitor (6500K / 7500K / **9300K / User)**. **User** allows you to adjust the **Red**, **Green** and **Blue** values individually (0 to 100).
	- **Gamma:** Adjusts the gamma curve of the monitor **(1.8 / 2.0 / 2.2 / 2.4 / 2.6)**.
	- **6-axis Color:** Adjusts the hue and saturation of **Red**, **Green**, **Blue**, **Cyan**, **Magenta**, and **Yellow** on the monitor.
	- **Color Domain:** Sets the color domain of the monitor **(Auto / RGB Mode / YUV Mode)**.
	- **Color Space:** Sets the color space of the monitor **(Auto / sRGB / AdobeRGB / DCI-P3 / BT.2020)**.

# <span id="page-14-0"></span>[Gaming Setup]

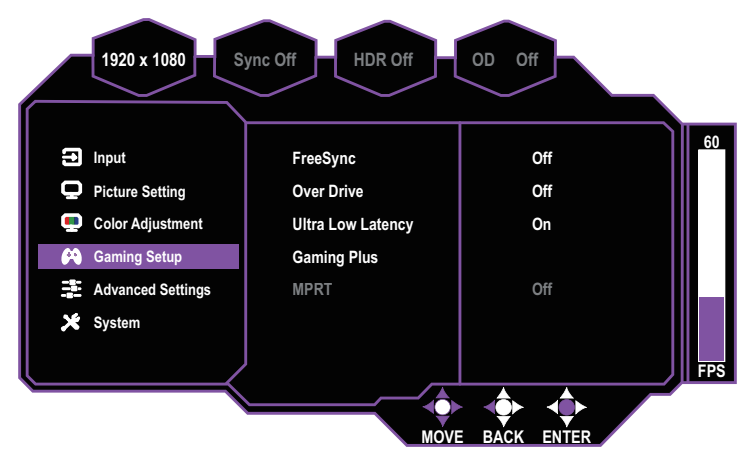

- **Enter the Gaming Setup** menu to adjust gaming settings.
	- **FreeSync:** Enables/Disables the FreeSync technology which is supported by AMD's graphic cards **(On / Off)**.
	- Over Drive: Configures the over drive function which makes the display's pixels transition colors faster **(Off / Normal / Advanced / Ultrafast / Dynamic / User)**.
	- **Ultra Low Latency:** Enables/Disables the Ultra Low Latency function which helps speed up image processing **(On / Off)**.
	- **Gaming Plus:** Configures the monitor's **Timer**, **Crosshair** and **FPS Counter** functions on the monitor. **NOTE:** The **Gaming Plus** settings can also be adjusted in the quick settings menu. Refer to [External Control Buttons on page 10](#page-11-1) for more information.
	- **MPRT:** Configures the MPRT (Moving Picture Response Time) function which reduces picture motion blur **(Off / Low / Medium / High)**.

# <span id="page-15-0"></span>[Advanced Settings]

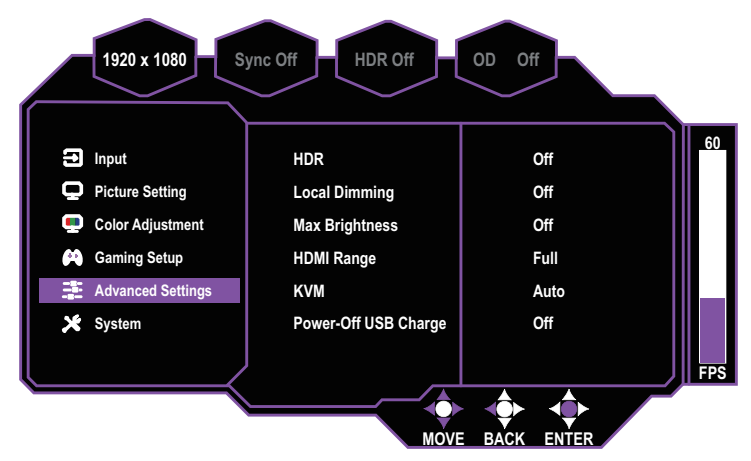

- **Enter the Advanced Settings** menu to configure the display's advanced settings.
	- HDR: Configures the monitor's HDR function **(Off / Auto)**.
	- **Local Dimming:** Adjusts the local dimming function to improve the depth of blacks on the monitor's display **(Off / Low / Medium / High)**. **NOTE:** The **Local Dimming** function settings can also be adjusted in the quick settings menu. Refer to [External Control Buttons on page 10](#page-11-1) for more information.
	- Max Brightness: Enables/Disables the max brightness function to increase the maximum display brightness of the monitor **(On / Off)**.
	- **HDMI Range:** Adjusts the HDMI Range of the monitor **(Auto / Full / Limited)**.
	- KVM: Configures the KVM function to control multiple computers with one keyboard, monitor and mouse **(Off / USB Up / Type-C / Auto)**. **NOTE:** The **KVM** function settings can also be adjusted in the quick settings menu. Refer to [External Control Buttons on page 10](#page-11-1) for more information.
	- **Power-Off USB Charge:** Enables/Disables the power-Off USB charge function to charge connected devices via USB **(On / Off)**.

# <span id="page-16-0"></span>[System]

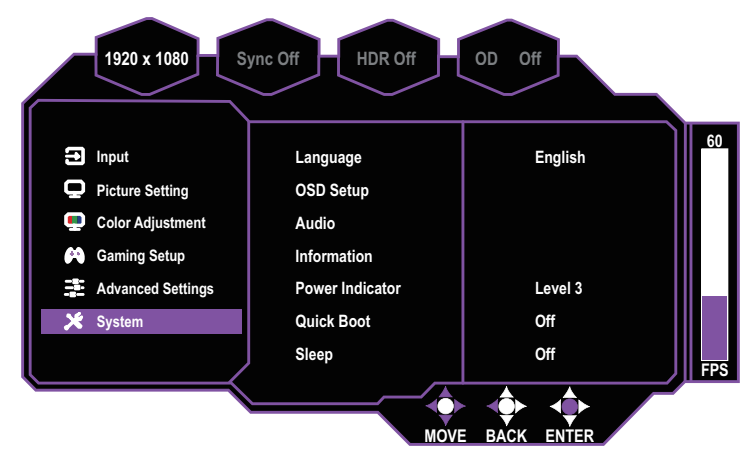

- **•** Enter the System menu to configure system settings:
	- **Language:** Sets the language to English, Simplified Chinese, Traditional Chinese, Korean, Japanese, Spanish, French, German, Italian, Vietnamese, Russian, or Finnish.
	- **OSD Setup:** Adjusts the OSD (On Screen Display) menu display **Position**, **Timeout**, **Transparency**, or enables/disables its lock function **(On / Off)**. If the OSD menu is locked, push the joystick right and hold for three seconds to unlock it.
	- **Audio:** Mutes or adjusts the volume (0 to 100).
	- **Information:** Shows basic information about the monitor, such as **Resolution**, **Frame Rate**, **HDR**, **FreeSync**, **H.Frequency**, **Pixel Clock, Serial Number**, and **Firmware Version**.
	- **Power Indicator:** Adjusts the power indicator brightness level on the monitor **(Off / Level 1 / Level 2 / Level 3)**.
	- **Quick Boot:** Enables/Disables the quick boot function which speeds up the monitor's boot-up process **(On / Off)**.
	- **Sleep:** Selects the idle time before the monitor enters sleep mode **(30 Minutes / 45 Minutes / 60 Minutes)**.
	- **USB-Upgrade:** Updates the monitor's firmware version via USB **(Confirm / Cancel)**. Refer to Updating the Monitor Firmware on page 15 for more information.
	- Reset: Resets the monitor to factory settings **(Confirm / Cancel)**.

# <span id="page-17-0"></span>Updating the Monitor Firmware

- 1. While the monitor is turned on, disconnect the power cable and all input sources from the monitor.
- 2. Copy the GP2711.bin firmware file onto a USB flash drive's root directory.
- 3. With the power cable still unplugged from the monitor, insert the USB flash drive into the USB-A port located next to the DC IN port.
- 4. Reconnect the power cable to the monitor to begin automatic updating of the firmware.
- 5. The monitor will reboot after a "success" message has been displayed. The rebooting process will take two minutes and will not display any progress status, DO NOT disconnect the power cable from the monitor during this time.
- 6. When the monitor enters factory setting mode (displaying alternating flashes of different colors), check the moving information window on the display to confirm that the updated firmware version is correct, then press the power button (DC off), press it again (DC on) to revert to the normal display image, and remove the USB flash drive from the monitor.

**NOTE:** The USB flash drive must be in FAT32 format in order to successfully update the monitor's firmware.

# <span id="page-18-0"></span>**Specifications**

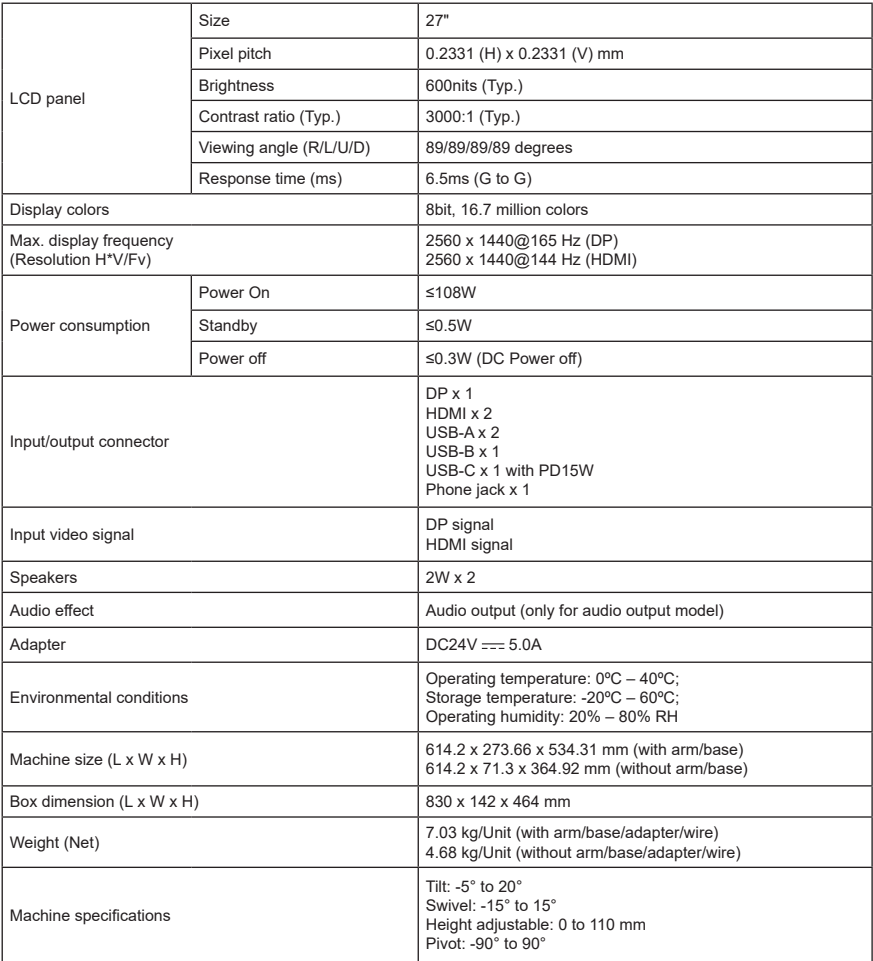

Compliance

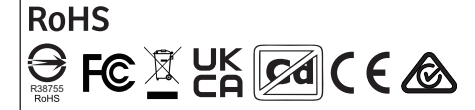

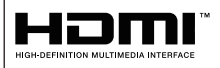

The terms HDMI and HDMI High-Definition Multimedia Interface, and the HDMI Logo are trademarks or registered trademarks of HDMI Licensing Administrator, Inc. in the United States and other countries.

\*Specifications are subject to change without notice.

If you have any question regarding use of the monitor, please visit:

<https://www.coolermaster.com/warranty>

# <span id="page-19-0"></span>Supported Timing

# [PC Timing]

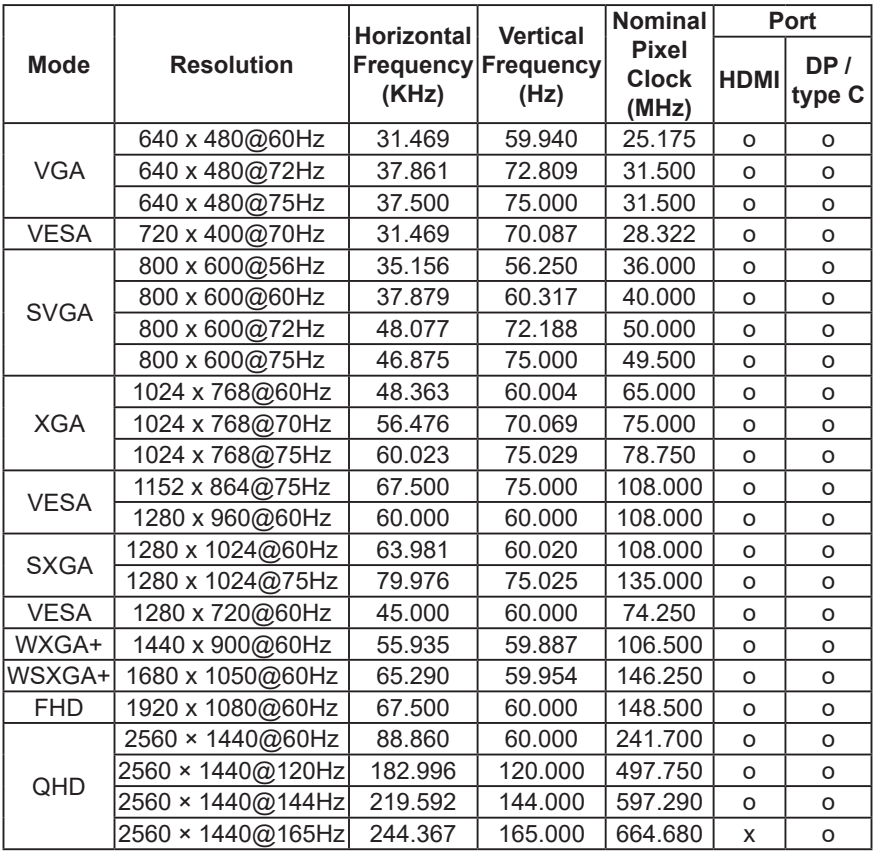

### <span id="page-20-0"></span>[Video Timing]

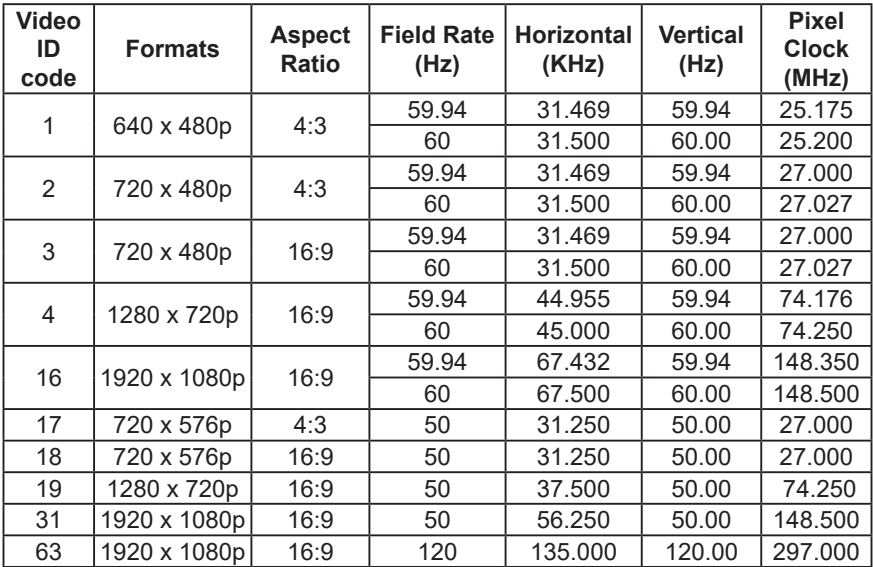

**NOTE:** Video timings not listed above are not guaranteed to display normally on the monitor.

# <span id="page-21-0"></span>Product Outline Dimensions

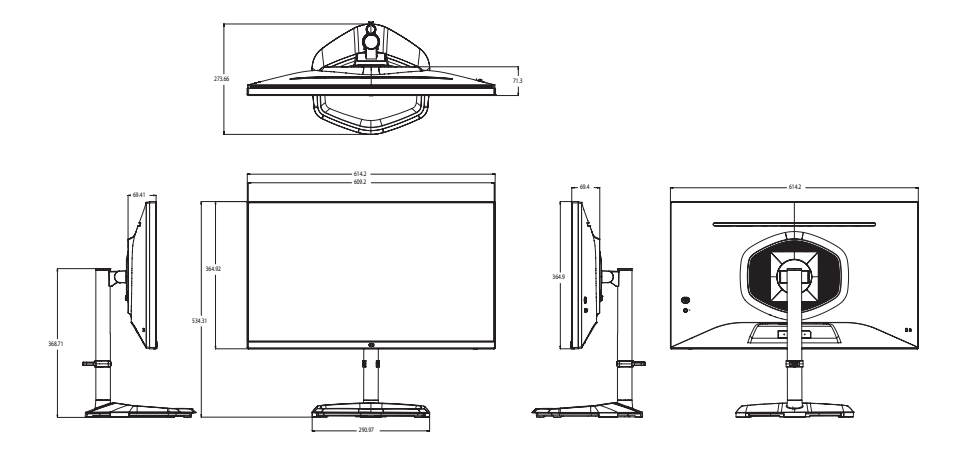

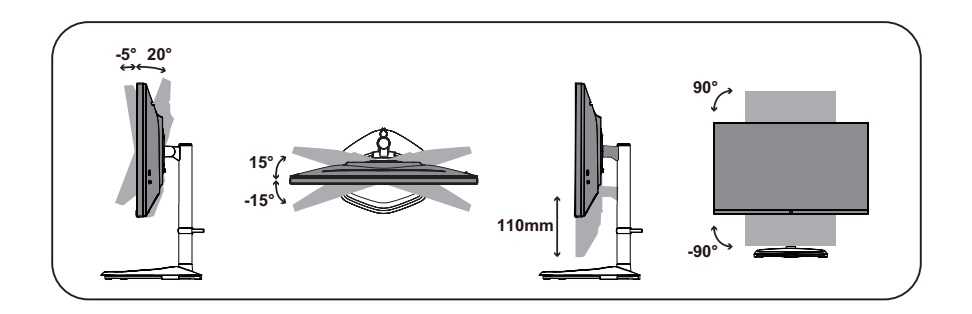